# **Centero**

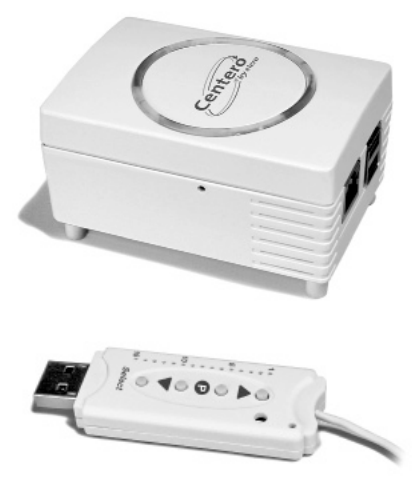

## **0682**

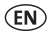

**Operating instructions (translation)**  Keep the operating instructions in a safe place!

2011569\_EN\_0913

# **Translation from the original German version.**

All other documents in different languages are translations of the original version.

All rights reserved in the event of registration of patents, working models or design patents.

## **Table of Contents**

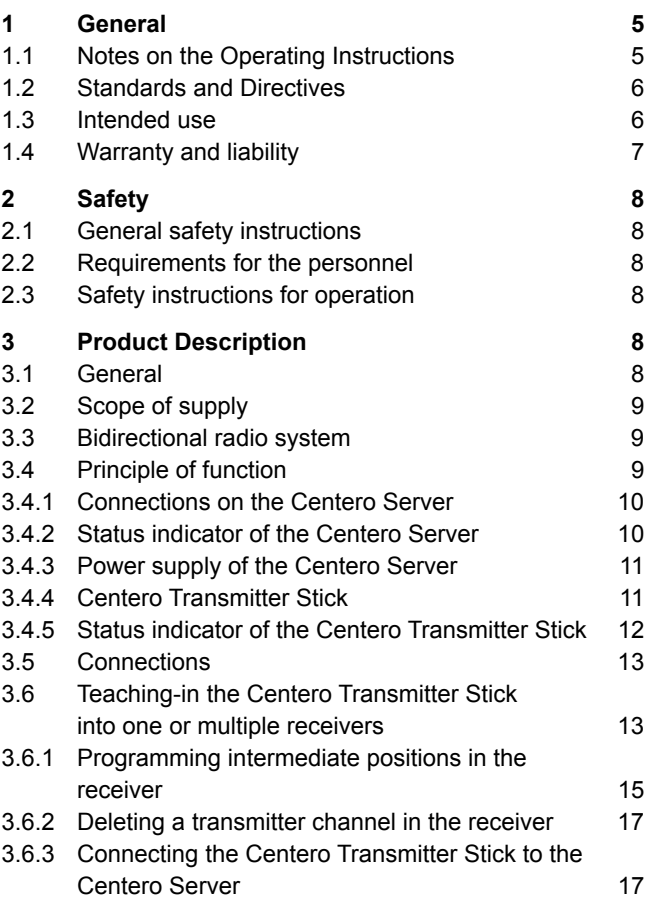

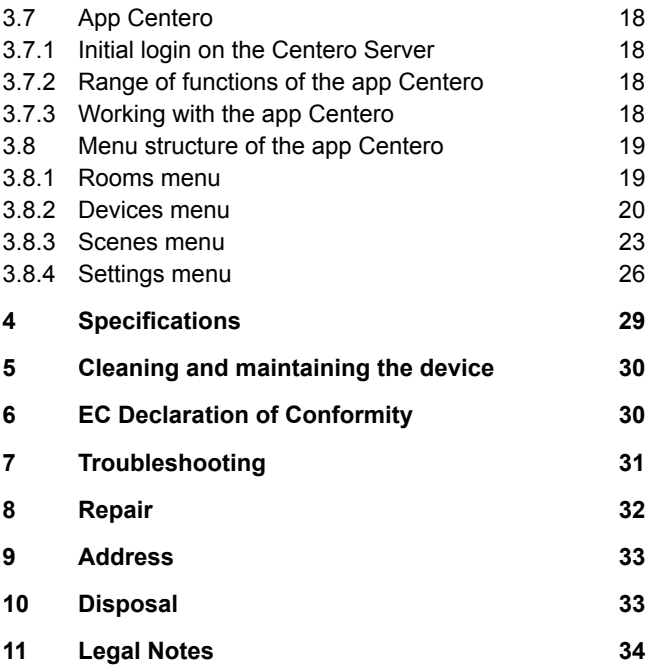

# **1 General**

# **1.1 Notes on the Operating Instructions**

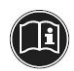

Please read these Operating Instructions carefully prior to the first commissioning and observe the safety instructions! All activities on and with this device may only be performed as they are explained in these Operating Instructions. Please store this document for the Centero System for later use. If you pass the device on to someone else, please hand them these Operating Instructions as well.

Warning symbols and signal words used in these Instructions.

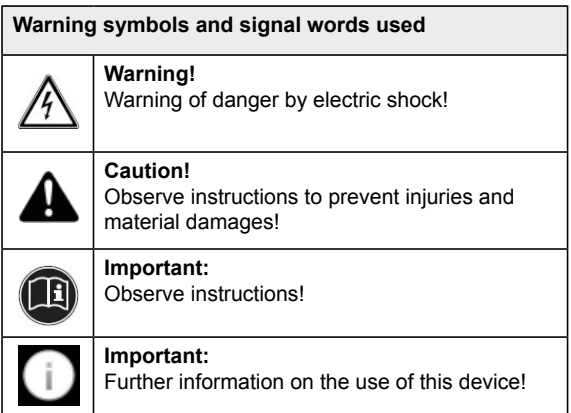

The manufacturer reserves the right to make changes to the Specifications stated in these Operating Instructions at any time. These may, in individual cases, be different from the respective device version, however the functional information will not undergo significant changes or become invalid. The current version of the Specifications may be requested from the manufacturer at any time. No claims may be asserted against the manufacturer as a result of the preceding sentence. Deviations from text or picture statements are possible and depend on the technical development, features, and accessories of the device. Deviating information on special versions will be explained by the manufacturer in the sales documentation. Other information shall remain unaffected by these provisions.

## **1.2 Standards and Directives**

During the design process, the basic health and safety requirements of the applicable laws, Standards and Directives were complied with. All safety information in these Operating Instructions refer to the laws and regulations currently applicable in Germany. All instructions in the Operating Instructions shall be observed without limitation and at any time. Beside the safety instructions contained in these Operating Instructions, the provisions for accident prevention, environmental protection and occupational safety, which are applicable for the operating site, must be observed. Provisions and Standards for the safety rating can be found in the EC Declaration of Conformity which also confirms the safety herein.

## **1.3 Intended use**

The device is intended to be used in a domestic distribution environment (to control electrically driven shutters, sunblinds, sunshades, roller blinds, electrical lighting and heating equipment). The Centero domestic automation solution by **elero** connects the control of these applications via devices with the Apple iOS operating system, such as iPhone, iPad or iPad mini. The solution requires an existent system (home network with WLAN and internet connection). Well-engineered, the bidirectional ProLine 2 radio system by **elero** ensures a smooth operation. Using this solution, you can control and use your shutters, sunblinds, sunshades, lighting equipment, and similar radio-controlled devices at home and on the go.

Further fields of application have to be arranged with the manufacturer, **elero** GmbH Antriebstechnik (see Chapter 8, Address).

The operator will be solely responsible for damages resulting from improper use of the device. The manufacturer cannot be held liable for personal or material damages caused by misuse or procedural errors, and by improper operation and commissioning.

A use which deviates from the intended use stated by the manufacturer, **elero** GmbH Antriebstechnik, is deemed as foreseeable misuse.

## **1.4 Warranty and liability**

Principally, the General Terms and Conditions of the manufacturer, **elero** GmbH Antriebstechnik (see Chapter 8, Address for address), apply. Liability claims for personal or material damages are excluded when they can be attributed to one or more of the following causes:

- Customer has opened the device (seal is broken)
- Unintended use of the device
- Improper installation, commissioning, or operation of the device
- Structural modifications to the device without the written consent of the manufacturer
- Operation of the device with improperly installed connections, defective safety devices or improperly installed safeguards
- Non-observance of the safety provisions and instructions of these Operating Instructions
- Operation of the device outside the limits specified in the Specifications.

# **2 Safety**

This device is not intended to be used by people (including children) with limited physical, sensory or mental aptitude or lack of experience and/or knowledge unless they are supervised by a person responsible for their safety or have received instruction from this person as to how the device is used.

• Never allow children to use electrical devices unless they are supervised.

## **2.1 General safety instructions**

The Operating Instructions contain all safety instructions which must be observed in order to prevent dangers inherent to handling the device in connection with the drives and components to be controlled. A safe use of the device can only be ensured when all given safety instructions are observed.

## **2.2 Requirements for the personnel**

Each person who is tasked to work with the device must have read the complete Operating Instructions and have understood the dangers resulting from the use of device before performing any activities.

## **2.3 Safety instructions for operation**

• You have to check the casing and the lines for damages prior to the commissioning and regularly afterwards as well. Never commission a damaged device.

# **3 Product Description**

## **3.1 General**

Using the Centero Server and the Centero Transmitter Stick in combination with device based on Apple iOS and with the elero app "Centero" installed, you can configure and operate all taught-in bidirectional receivers.

# **3.2 Scope of supply**

The purchased product includes the following:

- Centero Server
- Centero Transmitter Stick
- Socket adapter
- Adapter for small devices to use the mains cable
- Mains cable with Euro plug for small devices
- Network cable to connect the Centero Server to a home network
- USB extension cable
- Multilingual Operating Instructions on the Mini CD
- Short operating instructions

# **3.3 Bidirectional radio system**

The term bidirectional radio system means the transmission of radio signals to radio receivers and the response option for the radio receivers to the transmitter. The radio signal can be sent directly to the target receiver. If this is not possible, the radio signal will be routed via other bidirectional participants until it reaches the target receiver. The target receiver executes the command and then sends a confirmation back to the transmitter. The prerequisite for a bidirectional radio system is hence the radio transmitting capability as well as the radio reception capability of all participating components.

# **3.4 Principle of function**

The Centero Server remains powered on at all times and is integrated into the home network.

When the app Centero is executed, it automatically connects to the Centero Server. Using the app Centero and the Centero Server, you can operate all taught-in receivers.

### **3.4.1 Connections on the Centero Server**

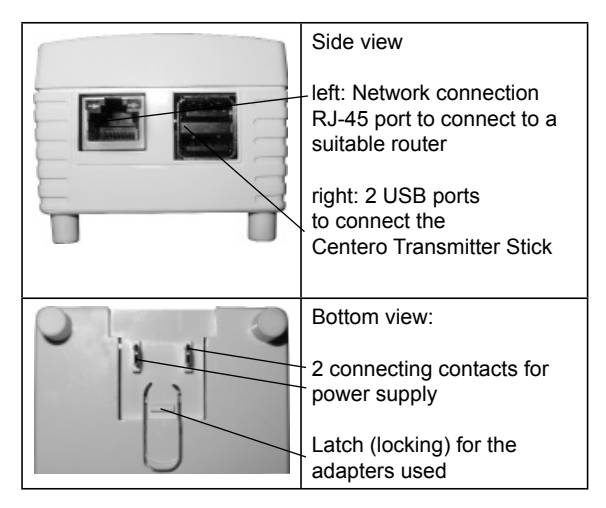

#### **3.4.2 Status indicator of the Centero Server**

The status indicator on the upper side of the casing signals different operating statuses.

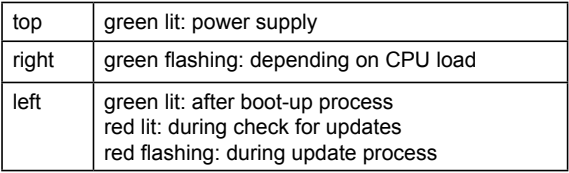

## **3.4.3 Power supply of the Centero Server**

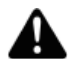

#### **WARNING!**

Danger of injury due to electric current.

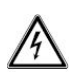

- $\Box$  Only change the wiring of the Centero Server when it is dead resp. disconnected from the live socket.
- There are concealable connecting contacts with a latch on the bottom side of the Centero Server; these are used to connect to the different adapters (country-specific or with mains cable for small devices).
- $\Box$  To establish power supply, select one of the supplied plug adapters and connect it.
- Push the plug adapter onto the connecting contacts on the rear side of the Centero Server. If required, push down on the latch and remove the plug adapter.
- Some time after establishing the power supply, the left status indicator will signal ready state by a permanent green light.

### **3.4.4 Centero Transmitter Stick**

The Centero Transmitter Stick ensures the bidirectional radio communication with the receivers.

It is plugged into one of the USB ports on the Centero Server.

#### **Product features of the Centero Transmitter Stick**

• 15-channel handheld radio transmitter for bidirectional communication between transmitter and receiver(s)

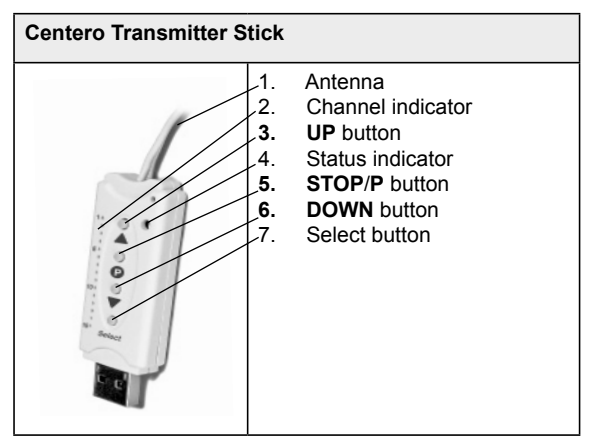

## **3.4.5 Status indicator of the Centero Transmitter Stick**

A radio signal is signalled on the Centero Transmitter Stick by the status indicator light: The different colours have the following meaning:

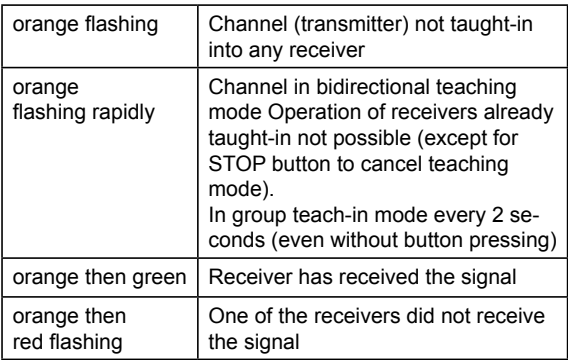

## **3.5 Connections**

To be able to use the Centero Server as central control, the Centero Server must be connected to an unoccupied LAN connection of a router.

#### **Requirements:**

Apple iOS device (e.g. iPhone, iPad, iPad mini) with **elero** app Centero, home network with WLAN router.

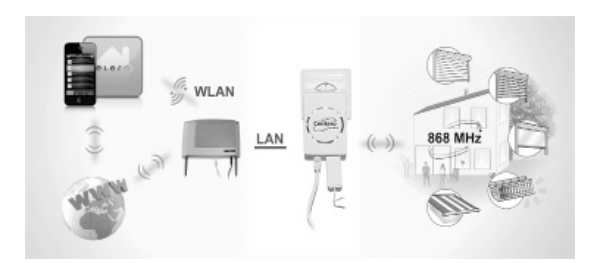

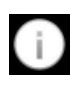

For a mobile use of the app Centero outside your home network, a one-time registration of the Centero Server with our service partner (cf. Chapter 3.8.4, Remote Control) is required to set up a defined communication.

## **3.6 Teaching-in the Centero Transmitter Stick into one or multiple receivers**

#### **Requirements:**

• To use the receiver control of the app Centero, at least one receiver must be taught-in into the Centero Transmitter Stick.

#### **Important:**

The Centero Transmitter Stick has no battery. To teachin the Centero Transmitter Stick into a receiver you must connect the stick to a USB port using the supplied USB extension cable. You can connected the stick to the Centero Server, a USB port on your PC, or a USB charger.

Select one of 15 channels by pressing the Select button. Press the button until the desired channel is lit in the channel indicator.

- 1. When you have already electrically installed receivers, you have to switch off the fuse and switch it on again after a few seconds. The receiver will now be ready for teach-in for approx. 5 minutes.
- 2. Press the **STOP/P** button on the Centero Transmitter Stick for approx. 1 second. The shutters will now move up and down for 2 minutes independently to show that the receiver is in teach-in mode.
- 3. Press the **UP** button immediately after the upward movement starts (maximum delay: 1 second). The status indicator is lit briefly. The shutters will then stop - start up again - stop - and will finally move into the DOWN direction.
- 4. Press the **DOWN** button immediately after the downward movement starts (maximum delay: 1 second). The status indicator is lit briefly. The shutters stop.

#### **Important:**

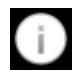

If the shutters do not stop, you will have repeat the teach-in procedure.

The receiver is now taught-in on the selected channel of the Centero Transmitter Stick.

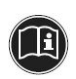

The Centero Server receives the information about the devices taught-in into the Centero Transmitter Stick immediately after plugging the stick into the Centero Server.

This must be considered especially if the Centero Server was used as power source for the Centero Transmitter Stick during the teach-in procedure.

 $\Box$  In this case you must remove the Centero Transmitter Stick for a short period of time upon completion the teach-in procedure and then plug it in again in order to ensure that the Centero Server gets all receivers currently taught-in.

The radio receiver can now be operated via the Centero Transmitter Stick plugged into the Centero Server.

## **3.6.1 Programming intermediate positions in the receiver**

#### **Requirements:**

The transmitter resp. channel is taught-in. The end positions of the drive are set. The shutters are in the top end position.

- 1. Press the **DOWN** button to move the shutters just before the desired position.
- 2. During this movement (while the **DOWN** button is pressed) press the **STOP/P** button in addition. The shutters stop. The status indicator is lit briefly.

The intermediate position is now programmed.

### **Programming ventilation / turning positions**

#### **Requirements:**

The transmitter resp. channel is taught-in. The end positions of the drive are set. The shutters are in the bottom end position.

- 1. Move the shutters in the UP direction by pressing the **UP** button until the ventilation louvres open up resp. until the shutter blades start to turn. Hold the **UP** button during the movement.
- 2. Press the **STOP/P** button in addition. The shutters stop. The status indicator is lit briefly.

The ventilation / turning position is now programmed.

#### **Moving to intermediate positions**

#### **Requirements:**

The transmitter resp. channel is taught-in.

- 1. Press the the **DOWN** button two times. The status indicator is lit briefly.
- 2. The shutters will move to the registered intermediate position. For sunblinds, the shutter blades will be turned automatically after they have arrived at the intermediate position. When no intermediate position has been registered, the shutters will move to the bottom end position.

## **Moving to ventilation / turning positions**

#### **Requirements:**

The transmitter resp. channel is taught-in.

- 1. Press the the **UP** button two times. The status indicator is lit briefly.
- 2. The shutters will move to the registered ventilation / turning position. When no ventilation / turning position has been registered, the shutters will move to the top end position.

### **Deleting an intermediate position**

- 1. Press the **STOP/P** button and the **DOWN** button.
- 2. Hold these buttons for approx. 3 seconds. The status indicator is lit briefly.

### **Deleting a ventilation / turning position**

- 1. Press the **STOP/P** button and the **UP** button.
- 2. Hold these buttons for approx. 3 seconds. The status indicator is lit briefly

# **3.6.2 Deleting a transmitter channel in the receiver Deleting a single channel**

- 1. Select the channel to be deleted.
- 2. Press and hold the **UP**, **STOP/P**, and **DOWN** buttons for at least 6 seconds.
- 3. The status indicator is lit briefly.

The channel in the transmitter is now deleted.

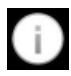

The Centero Transmitter Stick is not designed to delete all transmitters in the receiver. This feature has to be realised with a separate handheld transmitter.

### **3.6.3 Connecting the Centero Transmitter Stick to the**

#### **Centero Server**

 $\Box$  Plug the taught-in Centero Transmitter Stick into one of the two USB ports of the Centero Server (directly or by means of the supplied USB extension cable).

The information about taught-in transmitters will be transferred to the Centero Server. Further actions can then be performed via the app.

# **3.7 App Centero**

The "Centero" app can be found in the App Store (iTunes Store) by typing in the keywords "elero" or "Centero" and can then be downloaded and installed.

#### **3.7.1 Initial login on the Centero Server**

When a device is new, the Centero Server must be searched and found first, then you can perform the registration. The corresponding is "+ tap: Search Centero Server." When the search has been successful, select the Centero Server found and trigger the actual login procedure by pressing the login button. Login with the user name "Admin" and the default password "Admin"; you will then have to change and confirm your login password. These data will be used for further logins.

The application will now attempt to perform a fully automatic configuration.

After the app has started, the home screen to enter the login data is displayed.

If the automatic configuration fails, you can switch to manual configuration mode. In this mode, you can specify data on IP address, network port ("12345"), user name and password for the user name in the respective fields.

#### **3.7.2 Range of functions of the app Centero**

The Centero app lets you operate the 15 channels of the Centero Transmitter Stick. The app also features room and scene creation, different switching times, etc.

#### **3.7.3 Working with the app Centero**

The features of the Centero Server with the Centero Transmitter Stick will only be available after the user has authorised themselves by entering user name and password.

## **3.8 Menu structure of the app Centero**

The user interface contains four main menus to manage and control the registered receivers (taught-in into the Centero Transmitter Stick).

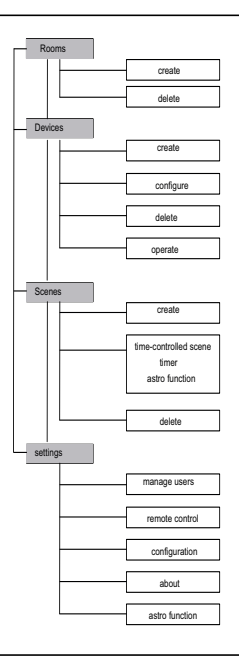

#### **3.8.1 Rooms menu**

In the "Rooms" menu you can combine local receivers which belong together in physical rooms. This logic allocation is achieved by creating rooms (e.g. study, kitchen, bedroom, living room, etc.).

## **a) Creating rooms**

To create a new room, tap the  $E \text{dit}$  button in the top right corner of the "Rooms" main menu, then tap the "+" icon. You can assign an unequivocal name using the keyboard. In addition, you can assign one of the icons provided.

To return to the Rooms main menu, simply tap the Rooms icon in the top left section of the menu bar.

## **b) Deleting rooms**

To delete a room, simply swipe across the room you want to delete or tap the  $E\text{dit}$  button (top right section of the menu bar) and then tap the red minus icon (left of the displayed icon). Finally tap the red Delete button on the far right in the respective room's line (list item) to delete the corresponding room (from the list of displayed rooms).

## **3.8.2 Devices menu**

Receivers already taught-in into the Centero Transmitter Stick will be displayed in the "Devices" menu automatically after the stick has been plugged into the Centero Server. You will always be informed about the steps to take and the related status notifications by the intuitive quidance with corresponding dialogues.

This menu also features an option to delete taught-in devices (if you lose the Centero Transmitter Stick). The usual procedure for deleting resp. removing a taught-in receiver from the system is already explained in Chapter 3.6.2 "Deleting a transmitter channel in the receiver."

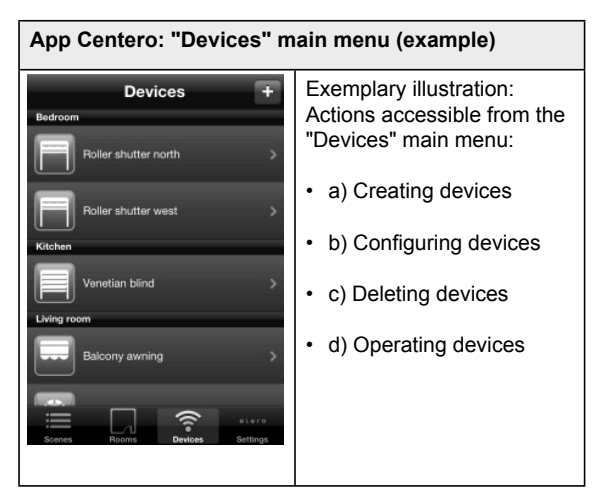

## **a) Creating devices**

The receivers taught-in into the Centero Transmitter Stick transmitter according to Chapter 3.6 will be automatically displayed in this menu. The information will be read in again each time the Centero Transmitter Stick is electrically connected to the Centero Server.

When you have progressed into the dialogue, you can return to the main level by tapping the Devices button (top left section of the menu bar).

## **b) Configuring devices**

In the sub-menu named Details you can register additional text for an individual description of a device and edit the device name.

Based on the icon assigned to the device, actions which are useful for the respective device category (e.g. shutters or sunshades), such as movements, will be allocated directly.

## **c) Deleting devices**

#### **Important:**

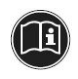

Deleting a device will not delete the channel in the stick.

Deleting is only useful when you want to remove taught-in devices from a stick which is not available any more.

Tap the  $Edit$  button (top right in this window) from the Details menu screen and then tap the button "Remove device from list." You will then be shown a safety prompt which completes the action.

Changes made can be confirmed using the item  $Save$ which is located in the top right section of the menu bar.

# **d) Operating devices**

Tap the right arrow in the list item of a selected device to access the operating options for the device. Based on feedback from the receiver, the related icon which is located left above the list constantly displays the status of the information received (e.g. open, closed, shaded, etc.). This enables you to see the shutter position with a look on the icon.

To control a device, simply tap one of the action options provided. An animated process circle is displayed while the radio signal is transmitted. When the feedback is positive, the font colour of the selected action turns blue and is ticked.

To cancel an action, tap Stop in the bottom button bordered in orange.

The "Automatic" slider usually knows the statuses "On" / "Off" resp. activated or deactivated status. To switch from automatic to manual operation mode, "pull" or "slide" on your handheld device screen from the side. When feedback is received from a bidirectional receiver, the visualisation of the slider may also show the controller in a centre position,

which means that multiple receivers in the channel are in one of the two switching states at the same time (display feature of the slider as mixed state).

#### **Important:**

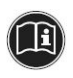

Switching the automatic status "On" / "Off" will only affect **elero** radio-controlled clocks and **elero** radio sensor equipment and does not have any effect on the automatic execution of scenes in the app Centero.

Tap "Edit" to open the menu where the name of the device and the group allocation (air condition, household devices, lighting, measuring, security, shade, switching) can be shown. The allocation to a room as well as an additional description can be edited.

When a device has been selected via the Rooms or Devices menu you can control it using the displayed control panel

Thanks to the communication of all devices via the Centero Server, the switching states are constantly updated within the app.

#### **3.8.3 Scenes menu**

Combining the switching commands of certain devices into a scene can be useful when you do not want to switch these devices separately and manually, or when you want to access a certain action more often, or when you want to establish automated access for this action.

For the "movie night" scene for example, the app Centero combines the "Close" action with a movement resp. switching command for the controlled receiver(s).

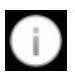

You can activate scenes manually or via a timer.

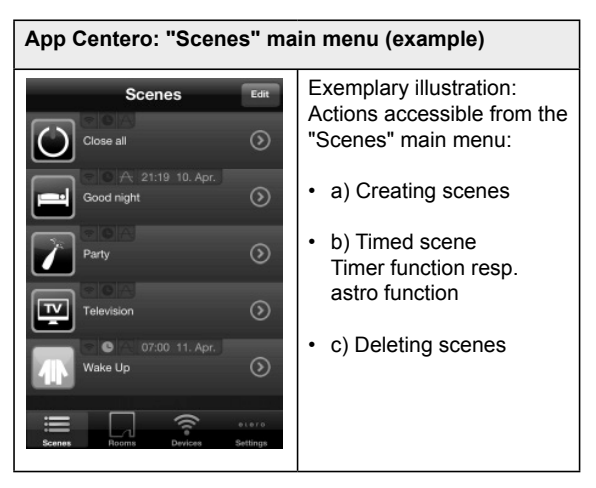

## **a) Creating scenes**

You can add a new scene in the Edit dialogue by tapping on +. After selecting an icon, you can assign a name to the scene. When you have selected the newly created list item, you can assign devices to the scene by tapping right and then tapping the  $E \text{d} t$  button. A confirmation tick will then be displayed behind each selected device. Complete the scene creation by confirming the actions performed with the Save button in the top right section. The action to be executed will be assigned in the advanced dialogue.

When the clock icon in a scene is highlighted in orange, timed switching operations take place. Tap the grey section of a scene to execute the scene; when the execution has been completed successfully, the icon resp. the scene will be highlighted in orange.

Tap the right arrow in the list item to open the setting resp. editing menu for the scene.

## **b) Timed scene**

In addition to executing a scene by tapping on it, you can also have the scene executed automatically.

- Timer
- Astro function

#### **Timer**

Tap the right arrow of the  $\tt{Timer}$  line within a scene. The detailed view for the timer is displayed.

You can now activate or deactivate the timer commands using the slider.

You can register your personal times using the  $+$  button in the top right section. To confirm, the scene is shown as an orange clock icon in the list item.

## **Astro function**

The astro function controls the upward and downward movement dynamically according to the time of sunrise resp. sunset.

You can adapt the switching time for upward and downward movement to your local conditions by entering your geographic information. You can even complete this information with a personal astro shift (see Settings menu). During manufacture the geographic coordinates of the city of Kassel are set for this function.

You can read out and apply your location from the geographic coordinates of your iOS devices (cf. "Settings" menu).

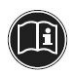

#### **Important:**

The times of the astro function are based on geographic coordinates.

- Dawn (Dw) Transition from the darkness of night into the brightness of day before sunrise on the beginning of the day.
- Sunrise (Sr) Time when the sun crosses the horizon on its daily path.
- Noon (Nn) Time when the sun passes through the meridian (highest solar altitude during the day).
- Sunset (St) Time when the sun begins to fade below the horizon on its daily path.
- Dusk (Ds)

Transition from the brightness of day to the darkness of night after sunset at the end of the day.

These five location-based times cannot be changed directly. You can however change and edit astro shifts (temporal shifts from this time) in the direction of before or after of a maximum of  $+/- 240$  minutes each.

## **c) Deleting scenes**

To delete a scene, tap the  $E \text{dit}$  button in the top right section of the Scenes menu.

The intuitive operating procedure is the same as for the one explained in Chapter 3.8.1 b) "Rooms, Deleting rooms," using the red minus icon and swiping from the side. When you do this, a red Delete button will be shown on the right arrow of the list item.

## **3.8.4 Settings menu**

From the "Settings" menu you can access the following sub-menus:

26 | EN © elero GmbH

### **a) Manage users**

In the Manage users sub-menu of the Settings menu, you can create users, reassign passwords for individual users, or assign administrator rights to them. To do this, you must be logged in as a user with administrator rights.

Tap the screen to display a list of all users created so far. After selecting a user, you can assign a password, including a password confirmation, (minimum 6 characters each).

You can assign administrator rights by tapping the button Assign administrator rights.

#### **Important:**

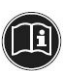

Users with administrator rights may make changes to the configuration.

Users may only execute operations and change their own password.

To delete a user, swipe the corresponding list item from the side, tap the red Delete button and confirm the safety prompt.

## **b) Remote Control**

To control the Centero Server even when you cannot access the home network via WLAN.

• Activation of the option for using the Centero Server via the internet, current status (active or not active) is visible.

The initial use after the registration will be free. A registration is required to use the app afterwards. Information about further use of the internet access point with a fee required can be obtained from

www.centero-elero.com/downloads .

#### **Requirements:**

- The Centero Server is in the same network as the iOS device with the app Centero.
- A working internet connection is required.
- 1. Tap the Remote Control button (bottom section in the menu).
- 2. Follow the provided dialogue.

## **c) Confi guration**

- Display the IP address used for the Centero Server (not for the iOS device on which the app is installed).
- Display the port which is used for communication with the Centero Server.
- Display the firmware version of the Centero Server.

## **d) About**

Provider information (**elero** GmbH Antriebstechnik) and T&C (General Terms and Conditions).

## **e) Astro function**

Display the time settings and set the astro shift for the times deviating from the five events (Dw, Sr, Nn, St, Ds).

Additional transmission of the geographic location of the iOS device to the app by tapping the button Astro shift.

# **4** Specifications

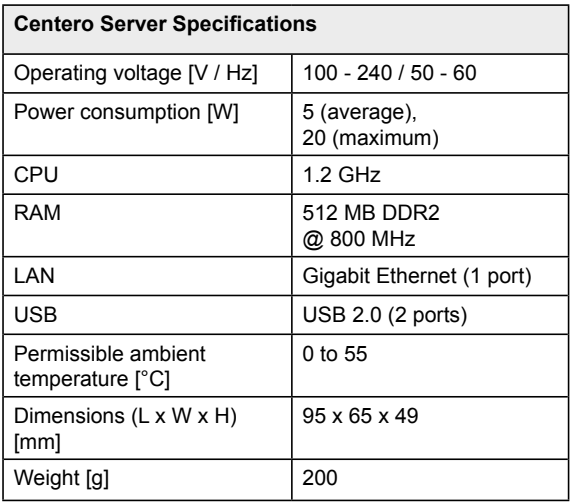

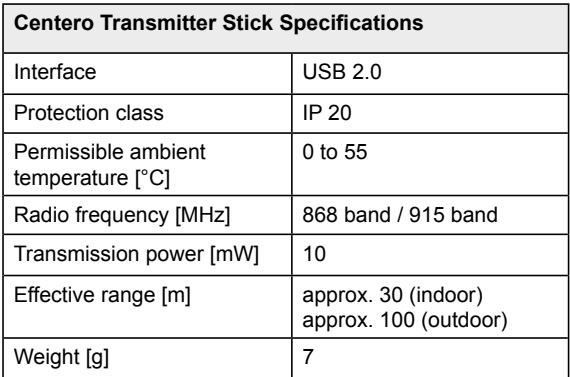

# **5 Cleaning and maintaining the device**

- Clean the device surface with a soft, clean, and dry cloth only.
- Avoid using chemical solvents or detergents since these my damage the surface and/or labels of the devices.

# **6 EC Declaration of Conformity**

#### **EC DECLARATION OF CONFORMITY**

We hereby declare that the following product(s) comply with the Directives of the European Communities.

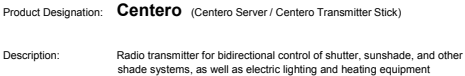

Conformity of the designated product(s) with the applicable protection requirements is ensured by compliance with the following Directives and Standards:

- x EMC Directive 2004/108/EC EN 61000-6-1:2007, EN 61000-6-2:2005 EN 61000-6-3:2007, EN 61000-6-4:2007 +A1:2011
- Low-Voltage Directive 2006/95/EC EN 60669-1:1999, EN 60669-2-1:2004 +A1:2009
- x RTTE Directive 1999/5/EC
- x ROHS Directive 2011/65/EU

Beuren, 05/04/2013

Twit

# **7 Troubleshooting**

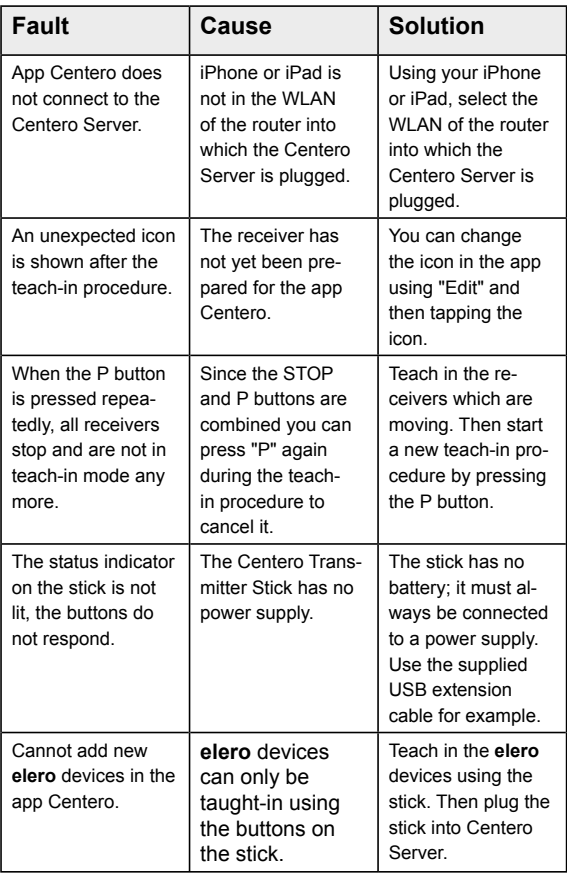

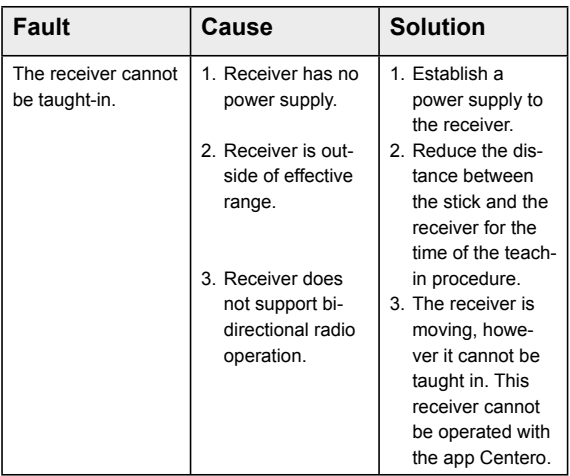

## **8 Repair**

If you have any questions, please refer to your specialised company.

Please always state the following information:

- $\Box$  Item number and item designation on the nameplate
- □ Error type
- **D** Previous and unusual incidents
- □ Surrounding circumstances
- $\Box$  Own assumption

# **9 Address**

**elero** GmbH Antriebstechnik Linsenhofer Str. 65 72660 Beuren

Germany

Phone: +49 7025 13-01 Fax: +49 7025 13-212

info@elero.de www.elero.com

Should you require a point of contact for outside of Germany, please visit our website.

# **10 Disposal**

When disposing of the device you must comply with the applicable international, national, and local laws and regulations.

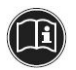

Please make sure to consider material recyclability, ease of dismantling, and separability of materials and components as well as environmental and health hazards during recycling and disposal.

#### **Packaging**

Your Centero Server and Centero Transmitter Stick are wrapped in a packaging for protection against damages during transport. Packagings are raw materials and can by recycled or returned to the raw material cycle.

#### **Disposal of electric and electronic components** (Cente-

ro Server, Centero Transmitter Stick, cable, and adapter):

Disposal and recycling of electric and electronic components must comply with the applicable national laws and regulations.

The Centero Server, the Centero Transmitter Stick and the cables and adapters may not be disposed to normal household waste. If in doubt, ask your local city or community authority for information on environmentally compatible and proper disposal.

# **11 Legal Notes**

The information contained in this documentation and the software are subject to changes due to technical improvements.

Names and trademarks such as **elero**, Centero, Centero Server, and Centero Transmitter Stick are protected brands of elero GmbH. Apple, App Store (iTunes Store), iOS, iPhone, iPad, and iPad mini are registered trademarks of Apple Corporation in the U.S. and/or other countries. All other trademarks (such as product names, logos, commercial designations) are protected for the benefit of their respective owners.